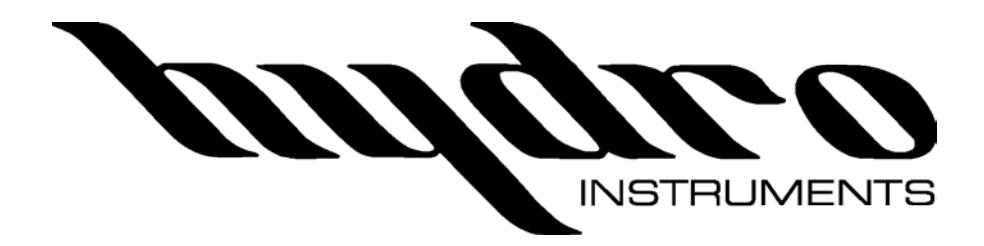

# **Modbus Installation and Instruction Manual**

The information contained in this manual was current at the time of printing. The most current versions of all Hydro Instruments' manuals can be found on our website: **www.hydroinstruments.com**

**Rev 2016/12/08**

# **Table of Contents**

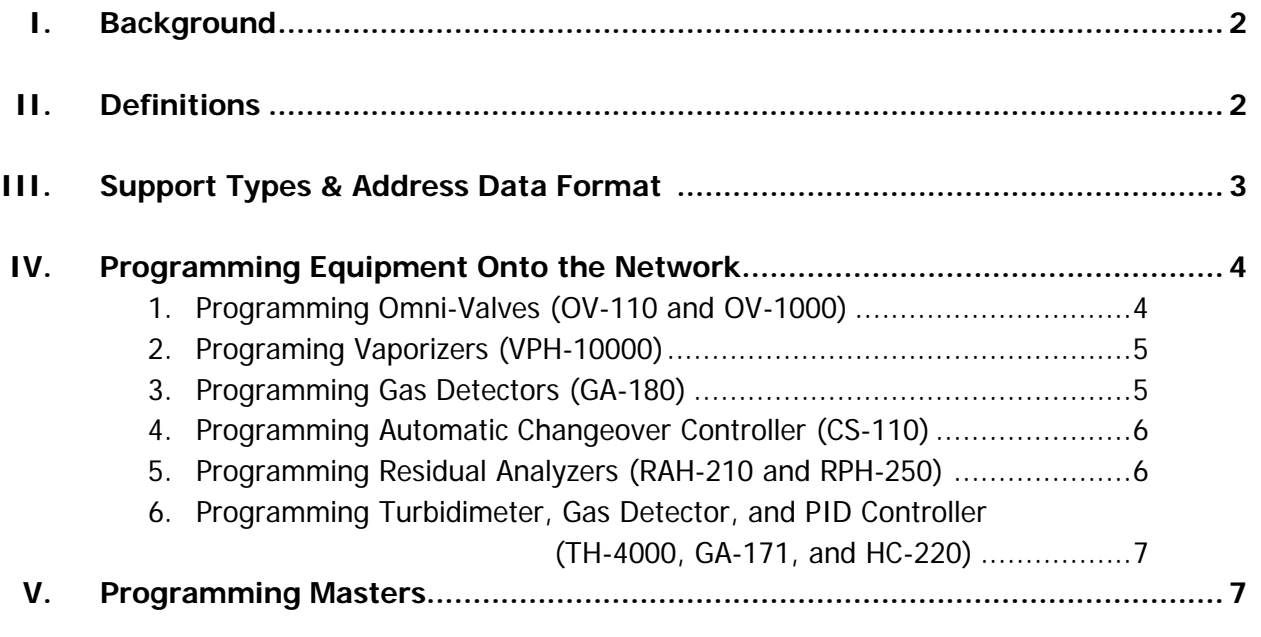

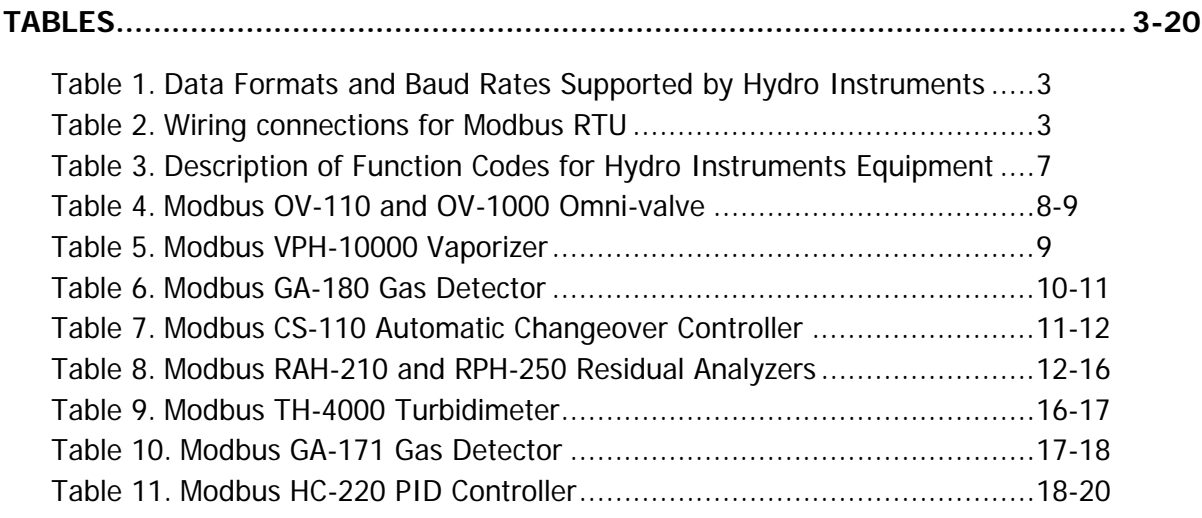

## **Modbus Communication Set-up and Installation**

## **I. Background**

Modbus, developed in 1979, is a serial communications protocol to be used with programmable logic controllers (PLCs) to read or write digital messages sent over the network. It is perhaps one of the most widely used communication protocols as it is free to use, easy to program and maintain, and was developed specifically for industrial use. Using a master/slave network, it can transmit data in real time giving it an advantage over other networks. Modbus can support up to 247 devices and is used to define both the physical layer (electrical connections) and the application layer (way in which to communicate). All devices on the network must have the same physical configuration consisting of the data format and baud rate.

Before setting up/installing the Modbus communication network onto Hydro Instruments equipment, familiarize yourself with the information contained in this packet. If you have any questions please contact Hydro Instruments.

**Electrical Warning:** Programming these devices does include electrical shock risk. Take care to avoid electrical shocks and do not touch any part of the power line unless you are certain the power has been disconnected.

## **II. Definitions**

Physical Layer: The physical layer is the actual hardware and electrical termination set-up used to connect the master and slaves together for Modbus communication. All Hydro Instruments equipment outlined in this document supports "Modbus RTU" on a 2-wire RS-485 network.

Baud Rate: The baud rate is the modulation of the signal between devices.

Node: The node is the programmed number given to the slave so that the master can communicate specifically with that unit when requested. Thus, each unit should have its own unique node number.

Application Layer: This is the layer closest to the end user. It interacts with the software application to display information in a human-recognizable format.

Master: The master is the main controller of the network (some programmers may be more familiar with the "server"). There can only be one master per network which is the only device that can read and write information to the other devices (or slaves). The master may be a computer or any type of SCADA system.

Slave: The slave, or "client", is any PLC connected to the master. Each slave will have a specific node which will be used by the master to communicate to that specific PLC.

Function Code: The function code tells the slave what type of information is being requested by the master. This information may either be to read or write bits, or to read or write registers. The function code is an integer from 1 to 127 and that number is interpreted by the slave as to what information is requested. Thus, the same function code may serve two different purposes on two different instruments.

Data Address: The data address in decimal format is an indexing integer uniquely identifying each variable stored by the selected device.

Data Quantity: The data quantity tells the slave how many bits or registers of data are going to the data address.

# **III. Support Types (Physical/Electrical Standards)**

## **1.** RS-485

The RS-485 network is supported by Hydro Instruments equipment and is the most commonly used physical layer. It allows for connection to multiple slaves (up to 247), has excellent noise immunity, high speed (up to 35Mbps), and cables can be used up to 4,000 feet. The RS-485 version of Modbus is commonly referred to as Modbus RTU. Aside from the physical connections, the user must define the baud rate and the data format so that both the master and the slave have the same format. The data formats and baud rates that are supported can be seen in Table 1.

**2. Address Data Format** - The published Modbus addresses are decimal addresses and use the standard notation prefix for decimal (no prefix).

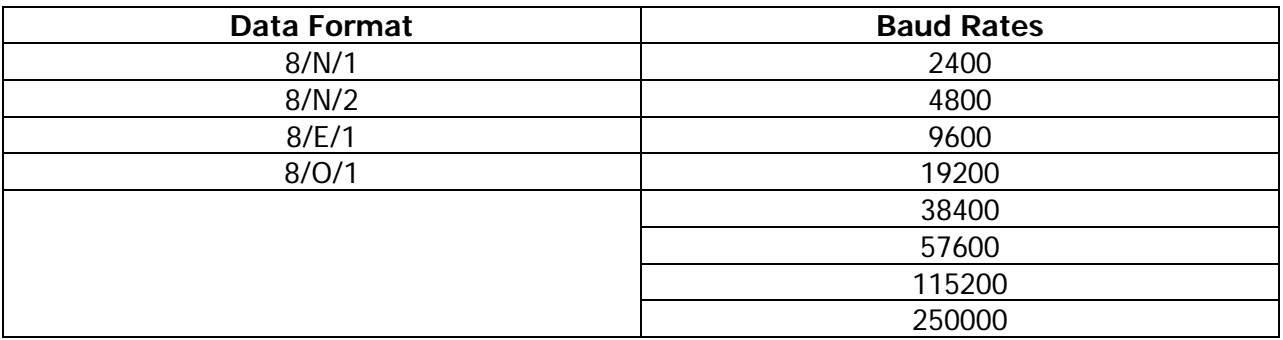

## **Table 1. Data Formats and Baud Rates Supported by Hydro Instruments**

Hydro Instruments uses a half-duplex (2 wire) interface type. Hydro Instruments also recommends that the slaves be "daisy chained" together so that only one connection to the master is required. Cat 5 cable is the recommended cable to use and the wiring should be installed according to Table 2.

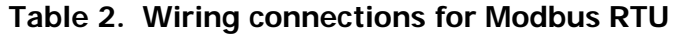

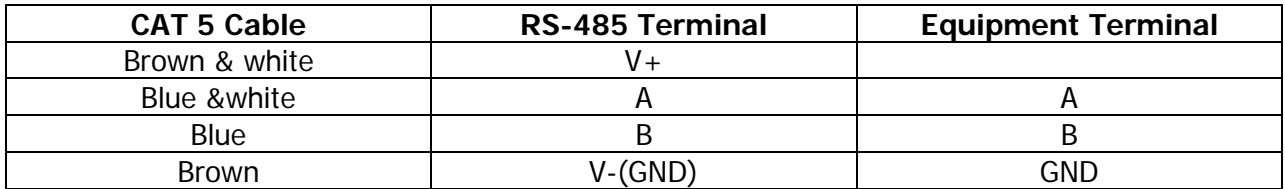

The RS-485 network requires a "termination resistor" installed at either end of the network when using very long cable runs (>300 feet) at high baud rates (> 19200). Contact Hydro Instruments for more information.

# **3.** TCP/ IP

This network architectural model can be used to communicate through Ethernet or WiFi and has the advantage of being able to control Modbus devices over the internet. This version is referred to as Modbus TCP/IP. Hydro Instruments does not currently sell the devices for this communication and recommends using an intermediate hub which can connect to the RS-485 terminal. The user can then communicate to the hub using the configuration outlined in Section III.1, and then communicate to this hub over the internet. Contact your supplier for installation information.

# **IV. Programming Equipment onto the Network:**

# **1. Programing Omni-Valves (OV-110 and OV-1000)**

Programming Omni-valves (slaves) should be performed after the physical layer has been installed (Section III). Omni-valves purchased after October 2013 will be standard equipped to communicate with Modbus. If purchased before said date, contact Hydro Instruments.

- **I.** Determine the baud rate and data format of the master controller.
- **II.** From the main screen, press the "down" key until the password screen appears. Enter the password, "110" (OV-110) or "1000" (OV-1000) using the "plus" and "minus" keys.
- **III.** Once the correct password appears on the screen, continue to press the down key until the text "ADCAL" is blinking, then press the plus key.
- **IV.** Press the down key once so that "Yes" is blinking. Press and hold the "down" key for approximately 5-10 seconds.
- **V.** A new set of screens should appear. Go down two screens using the "down" key until the "Modbus" screen appears.
- **VI.** Use the "plus" key to select the baud rate.
- **VII.** Press the "down" key once. Then enter the node number using the "plus" key. Save this number to program the master controller and to ensure the same number is not given to two units.
- **VIII.** Press the "down" key once. Then enter the data format using the "plus" key.
	- **IX.** Cycle the power to save the information.

# **2. Programming Vaporizers (VPH-10000)**

Programming Vaporizers should be performed after the physical layer has been installed (Section III). Refer to the steps below to configure the VPH-10000 vaporizer baud rate, node number and data format to communicate with the network.

- **I.** Determine the baud rate and data format of the master controller.
- **II.** From the main screen, press the "down" key until the password screen appears. Enter the password "100" using the "plus" and "minus" keys.
- **III.** Once the correct password is blinking continue to press the down key until the Modbus screen appears.
- **IV.** Using the "plus" and "minus" keys, enter the baud rate that matches the master/server.
- **V.** Press the "down" key so that the node number is blinking and enter the node number using the "plus" and "minus" keys. Save this number and make sure it does not match with any other equipment on the network.
- **VI.** Press the "down" key so that the data format is blinking. Enter the data format that matches the master/server.
- **VII.** Cycle the power to save the information.

## **3. Programming GA-180 Gas Leak Detectors**

Programming the GA-180 Gas Detectors should be performed after the physical layer has been installed (Section III). Refer to steps below (and GA-180 O&M Manual Figure 8) to configure the GA-180 baud rate, node number, and data format to communicate with the network.

- I. Determine the baud rate and data format of the master controller.
- II. From the main screen, press the "down" key until the password screen appears. Enter the password "180" using the "plus" and "minus" keys.
- III. Once the correct password is blinking press the down arrow key. Then with "Sensor" blinking, press and hold the "minus" key until the Modbus setup screen appears.
- IV. Using the "plus" and "minus" keys, enter the baud rate that matches the master/server.
- V. Press the "down" key so that the node number is blinking and enter the node number using the "plus" and "minus" keys. Save this number and make sure it does not match with any other equipment on the network.
- VI. Press the "down" key so that the data format is blinking. Enter the data format that matches the master/server.
- VII. Cycle the power to save the information.

# **4. Programming CS-110 Automatic Changeover Controller**

Programming the CS-110 Automatic Changeover controllers should be performed after the physical layer has been installed (Section III). Refer to steps below (and CS-110 O&M Manual) to configure the CS-110 baud rate, node number, and data format to communicate with the network.

- I. Determine the baud rate and data format of the master controller.
- II. From the main screen, press the "down" key until the password screen appears. Enter the password "110" using the "plus" and "minus" keys.
- III. Once the correct password is blinking press the down arrow key. Then continue to press the "down" key until the Modbus setup screen appears.
- IV. Using the "plus" and "minus" keys, enter the baud rate that matches the master/server.
- V. Press the "down" key so that the node number is blinking and enter the node number using the "plus" and "minus" keys. Save this number and make sure it does not match with any other equipment on the network.
- VI. Press the "down" key so that the data format is blinking. Enter the data format that matches the master/server.
- VII. Cycle the power to save the information.

# **5. Programming RAH-210 and RPH-250 Residual Analyzers**

Programming the RAH-210 and RPH-250 Residual Analyzers should be performed after the physical layer has been installed (Section III). Refer to steps below (and O&M Manuals) to configure the RAH-210 / RPH-250 baud rate, node number, and data format to communicate with the network.

- I. Determine the baud rate and data format of the master controller.
- II. From the main screen, press and hold the "down" key for at least 5 seconds until the first hidden screen appears. Use the "down" key to navigate to the  $12<sup>th</sup>$  hidden screen which is the Modbus setup screen.
- III. Using the "plus" and "minus" keys, enter the baud rate that matches the master/server.
- IV. Press the "down" key so that the node number is blinking and enter the node number using the "plus" and "minus" keys. Save this number and make sure it does not match with any other equipment on the network.
- V. Press the "down" key so that the data format is blinking. Enter the data format that matches the master/server.
- VI. Cycle the power to save the information.

# **6. Programming TH-4000 Turbidimeter, GA-171 Gas Detector, HC-220 PID Controller**

Programming the TH-4000 Turbidimeter, GA-171 Gas Detector, or HC-220 PID Controller should be performed after the physical layer has been installed (Section III). Refer to steps below to configure the baud rate, node number, and data format to communicate with the network.

- I. Determine the baud rate and data format of the master controller.
- II. From the main screen, press and hold the "down" key for at least 5 seconds until the Modbus setup screen appears.
- III. Using the "plus" and "minus" keys, enter the baud rate that matches the master/server.
- IV. Press the "down" key so that the node number is blinking and enter the node number using the "plus" and "minus" keys. Save this number and make sure it does not match with any other equipment on the network.
- V. Press the "down" key so that the data format is blinking. Enter the data format that matches the master/server.
- VI. Cycle the power to save the information.

# **V. Programming Masters:**

Be sure that the electrical terminations are complete and accurate. Also confirm that the baud rate and data format are the same on the master as they are on the slaves. Different software may have different ways of displaying and programming information on the device, however the function code and addresses for the specified equipment will be the same regardless of the software being used. Refer to the tables below for setting the equipment parameters on the master/server.

## **Function Code Designations:**

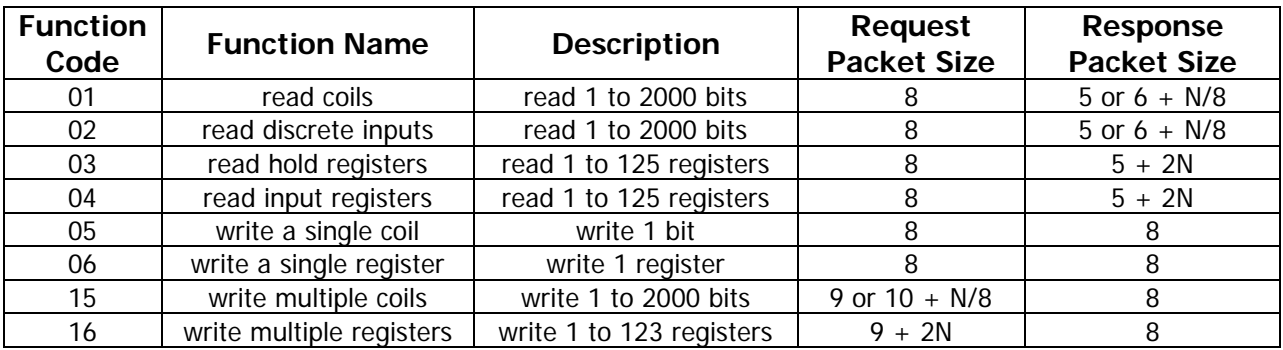

#### **Table 3. Description of Function Codes for Hydro Instruments Equipment**

# **VARIABLE ADDRESSES AND REGISTER VALUES**

## **Table 4. Modbus OV-110 and OV-1000 Omni-valve Variable Addresses, Register Values, and Features**

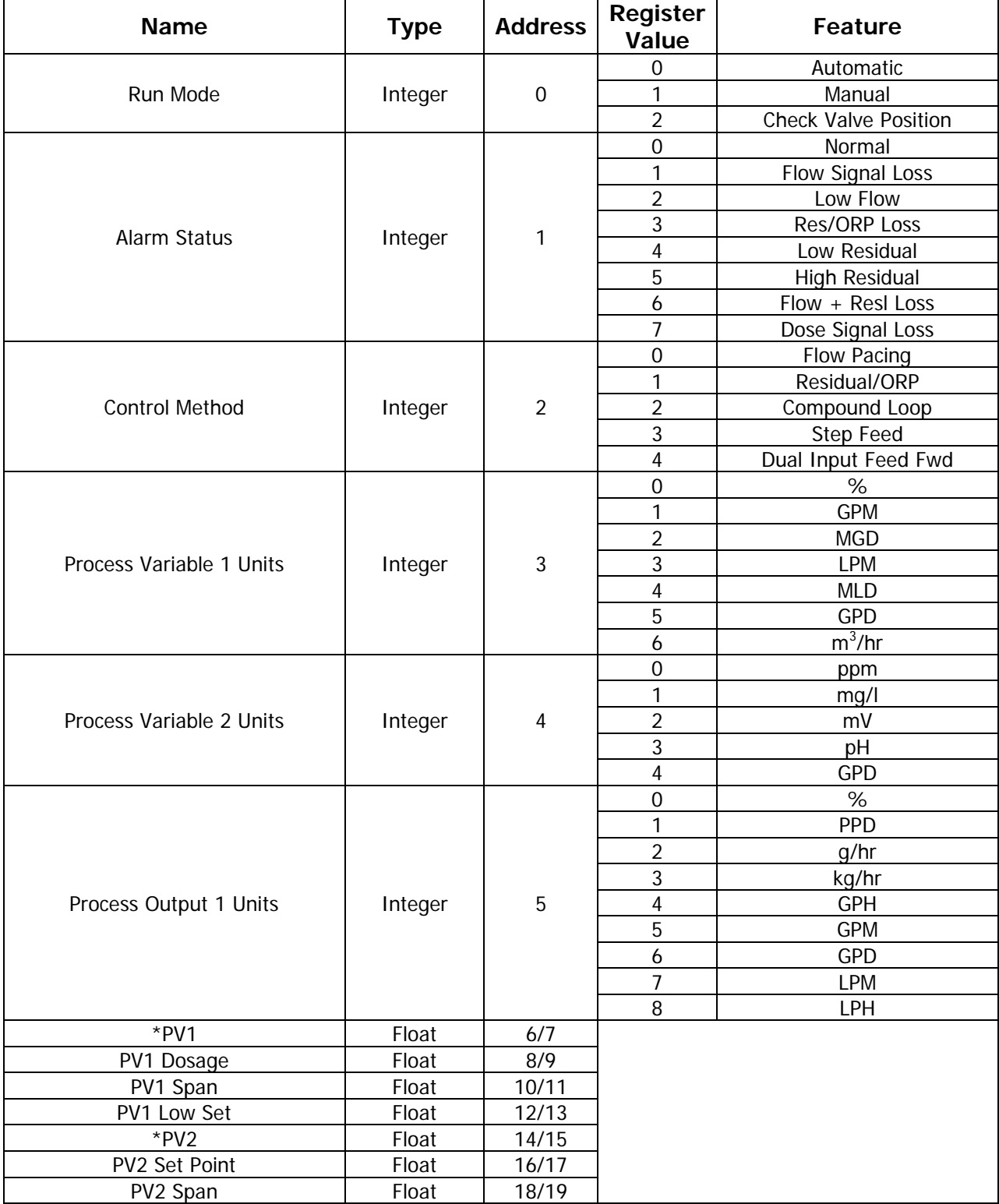

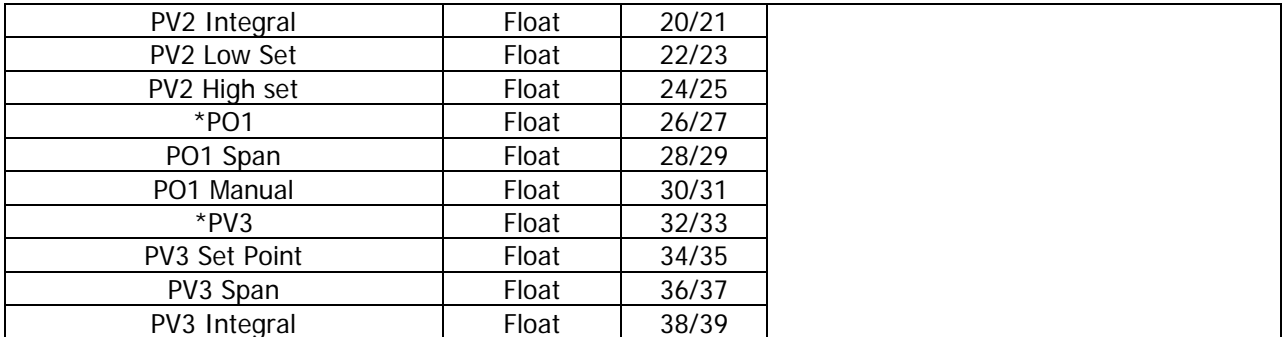

**\***Values are read only and cannot be edited by the user. However, PV1, PV2, and PV3 can each be selected to either be read at the analog input channels or set over Modbus.

#### **Table 5. Modbus VPH-10000 Vaporizer Variable Addresses, Register Values, and Features**

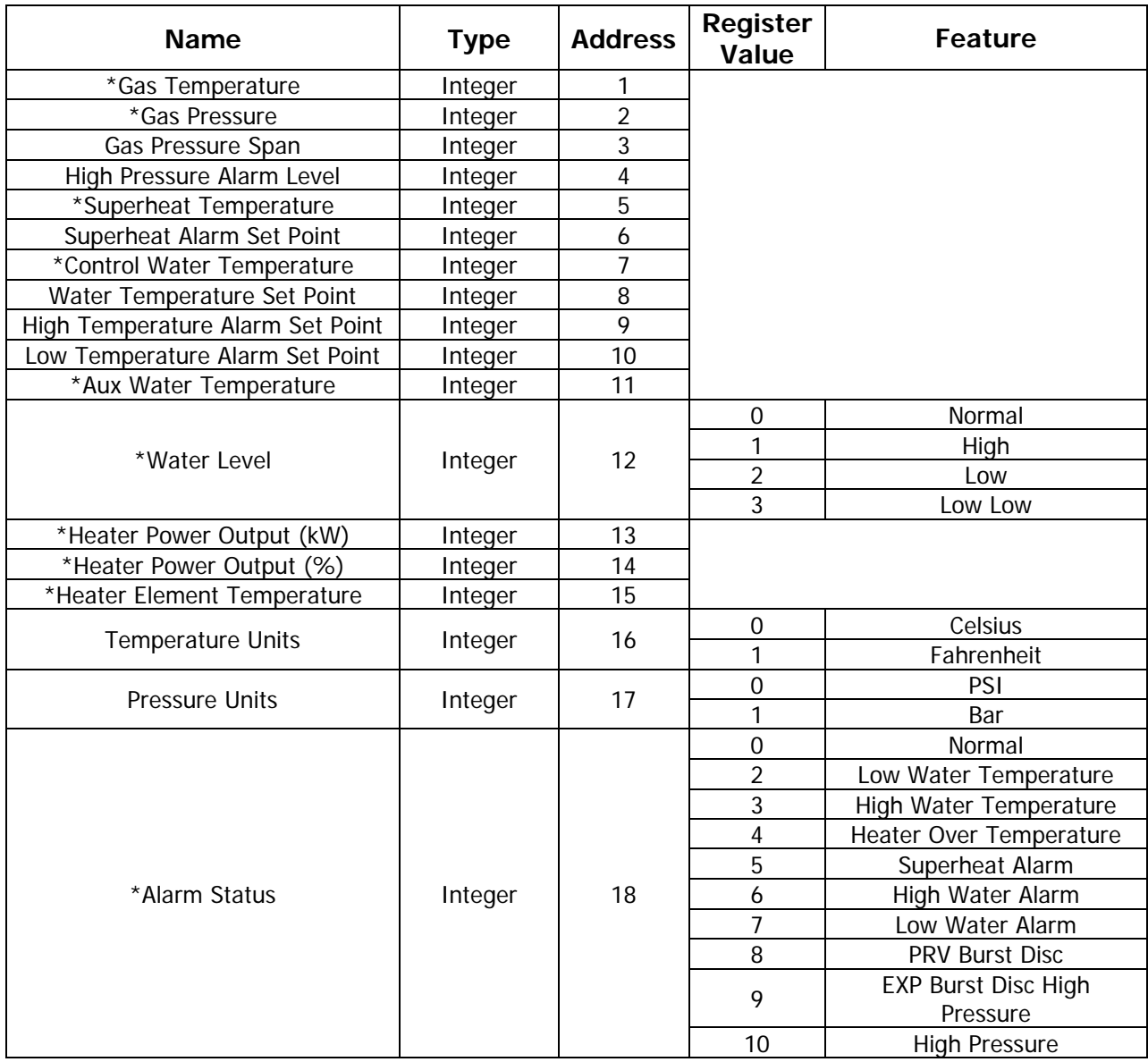

#### **Table 6. Modbus GA-180 Gas Detector Variable Addresses, Register Values, and Features**

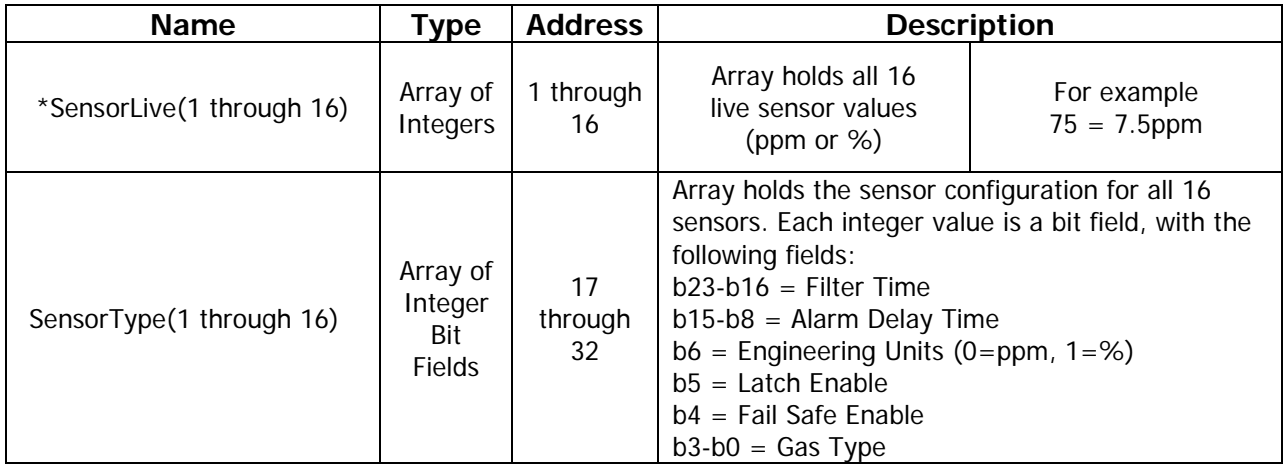

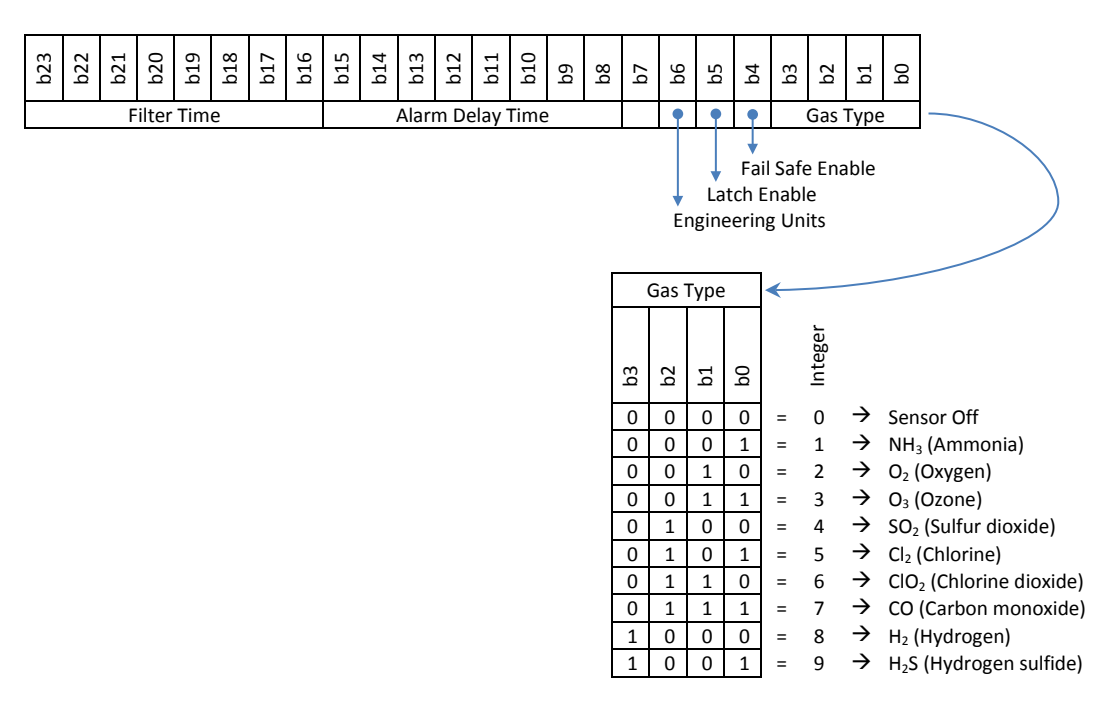

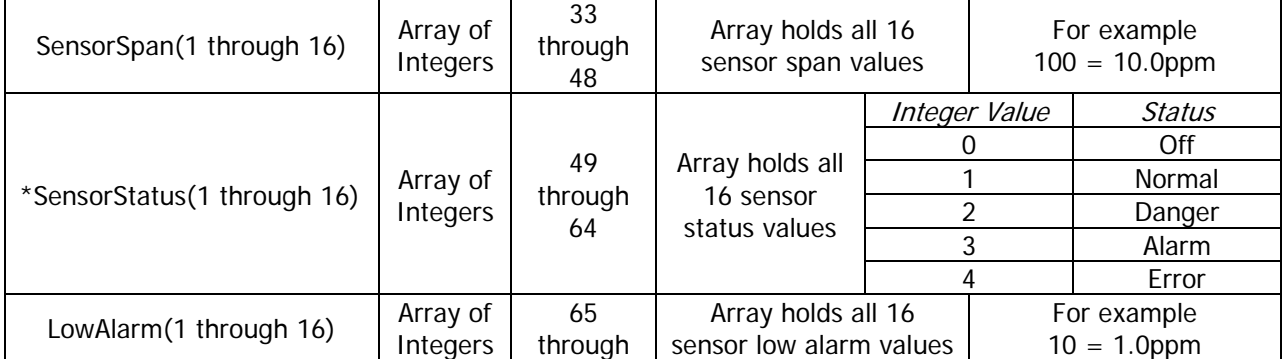

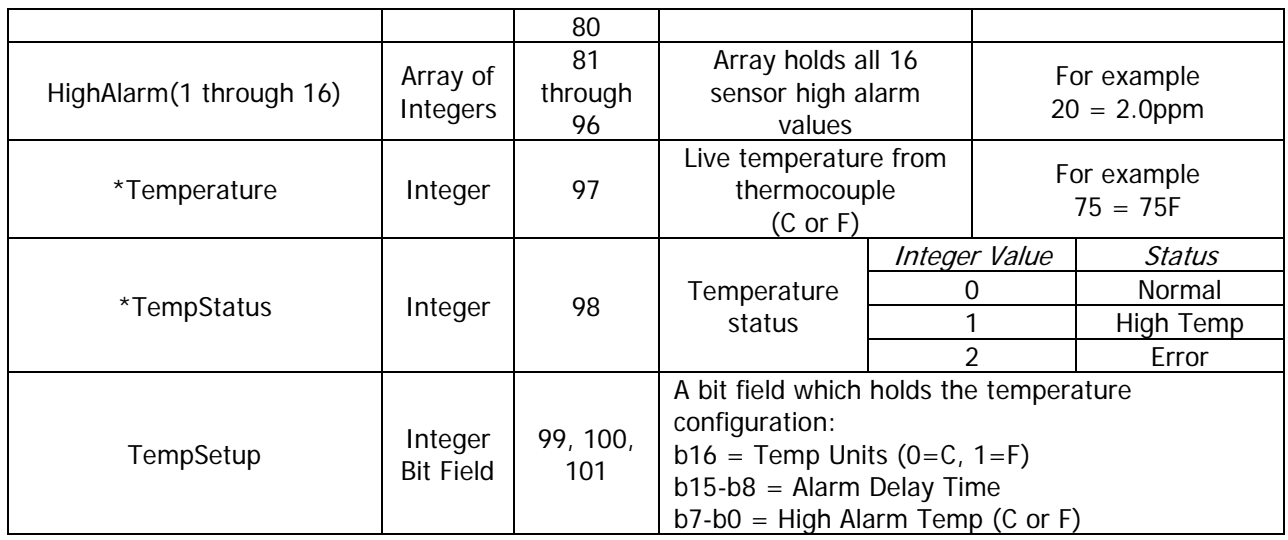

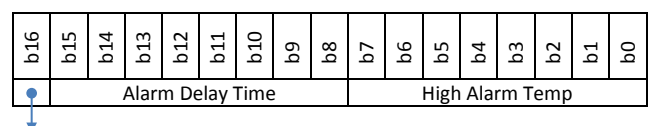

Temp Units

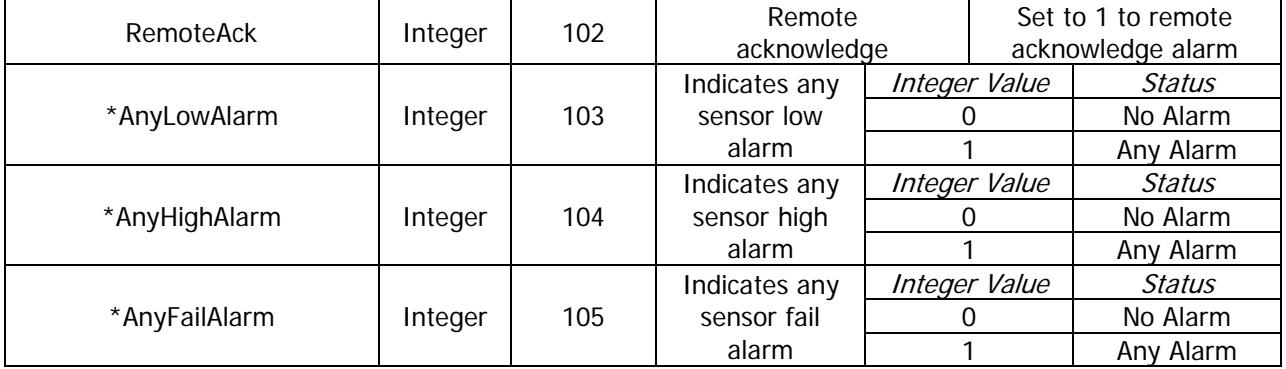

**\***Values are read only and cannot be edited by the user.

#### **Table 7. Modbus CS-110 Automatic Changeover Controller Variable Addresses, Register Values, and Features**

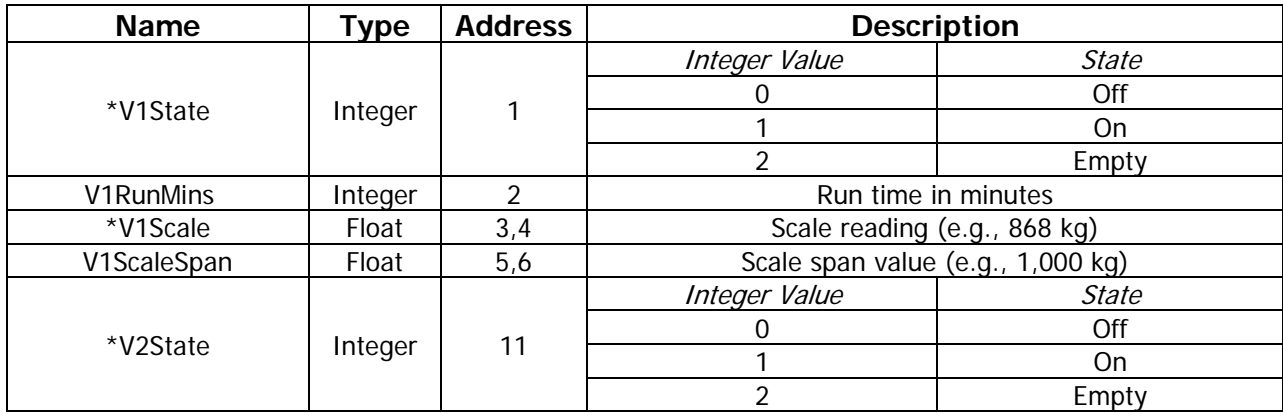

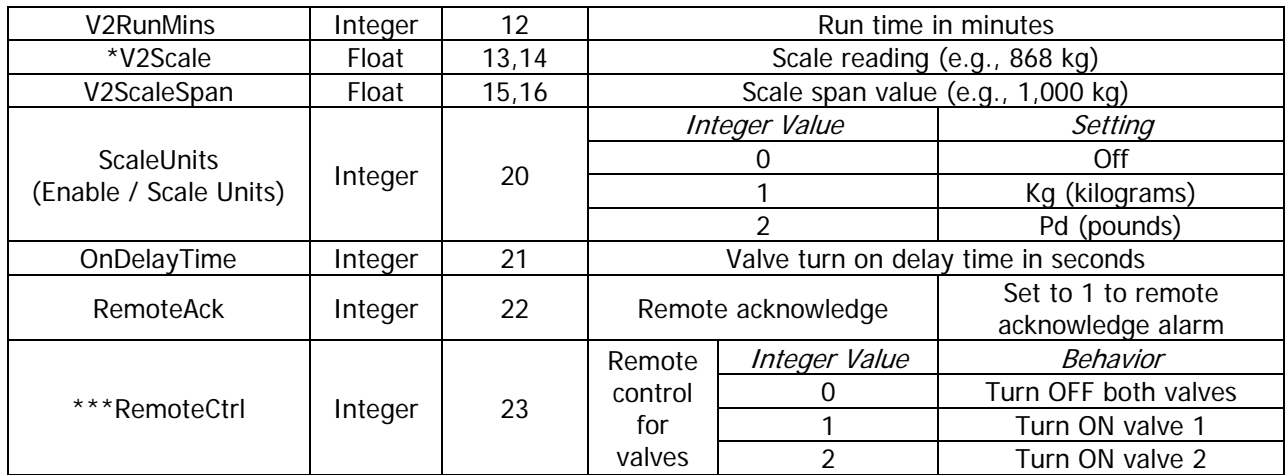

**\*\*\***Value is not persistent, and the command is ignored when tanks are empty.

## **Table 8. Modbus RAH-210 and RPH-250 Residual Analyzers Variable Addresses, Register Values, and Features**

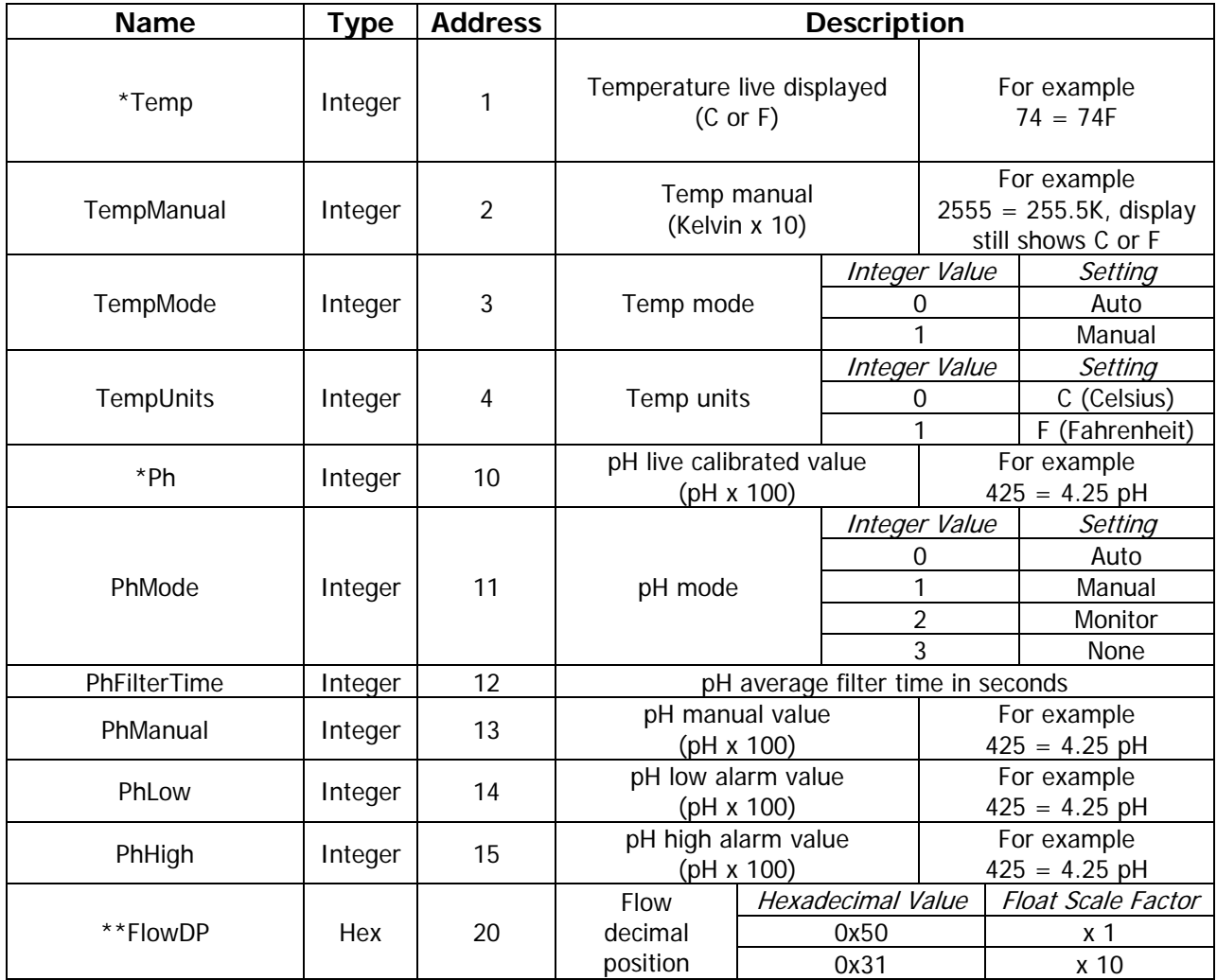

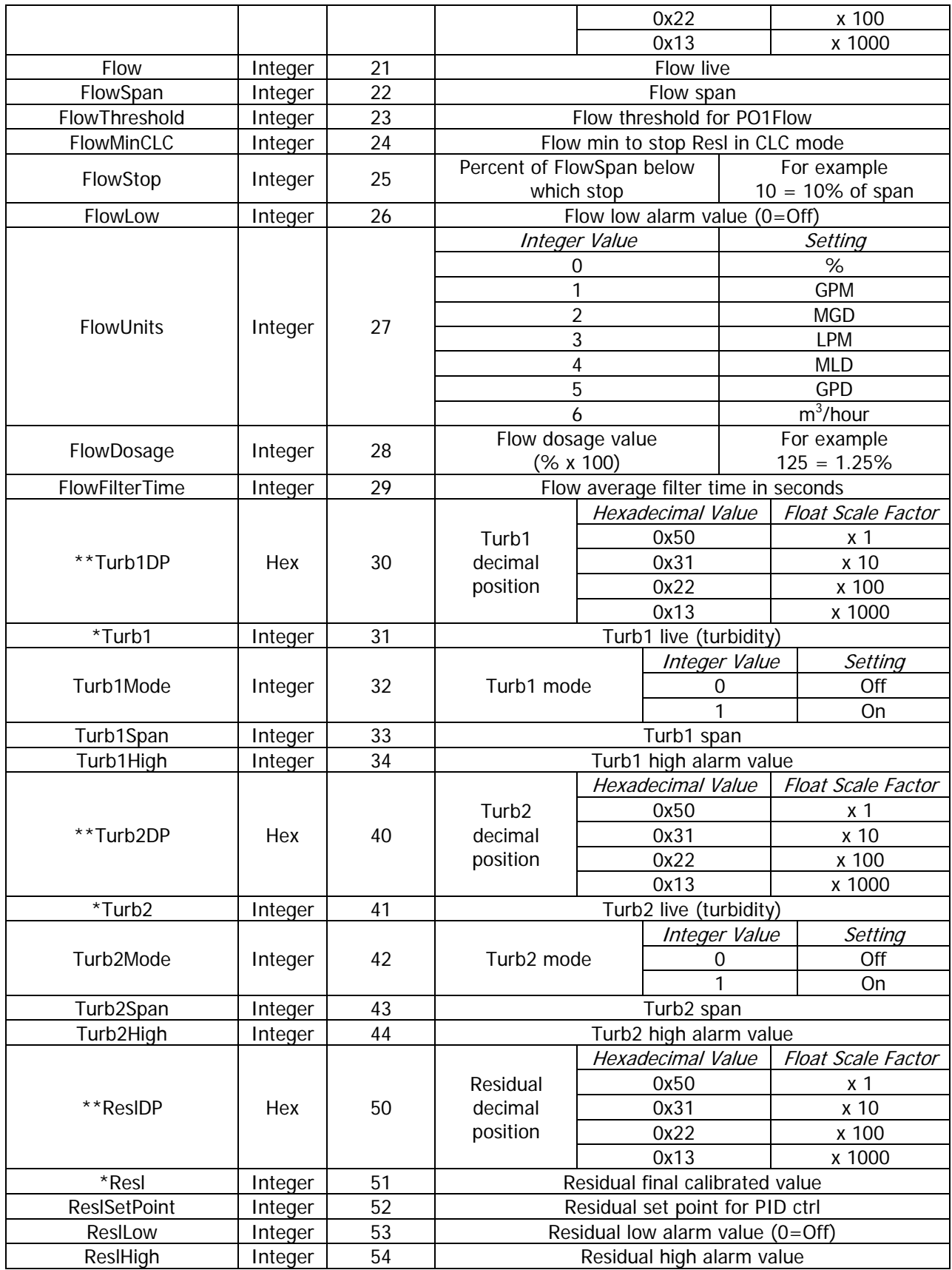

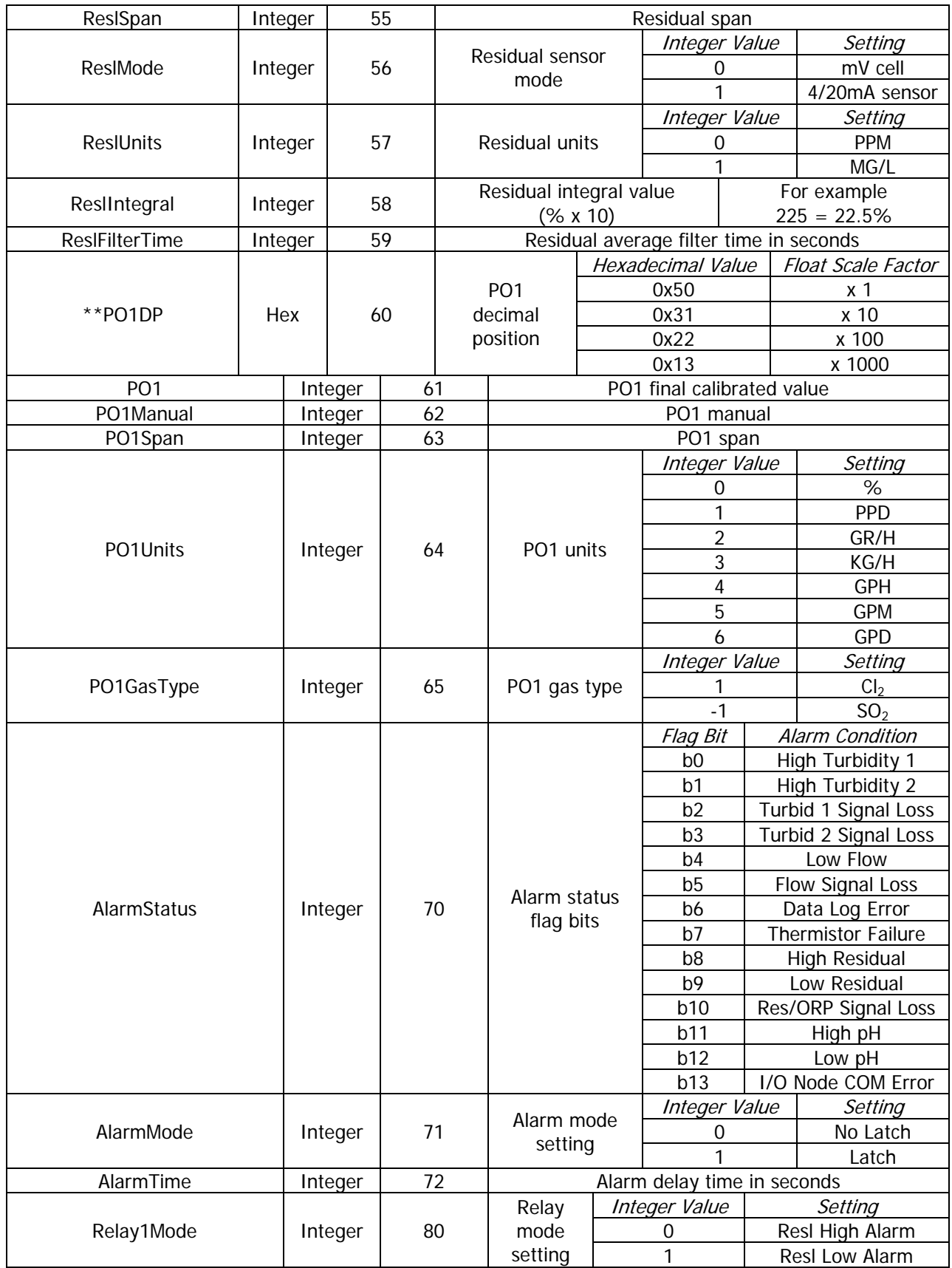

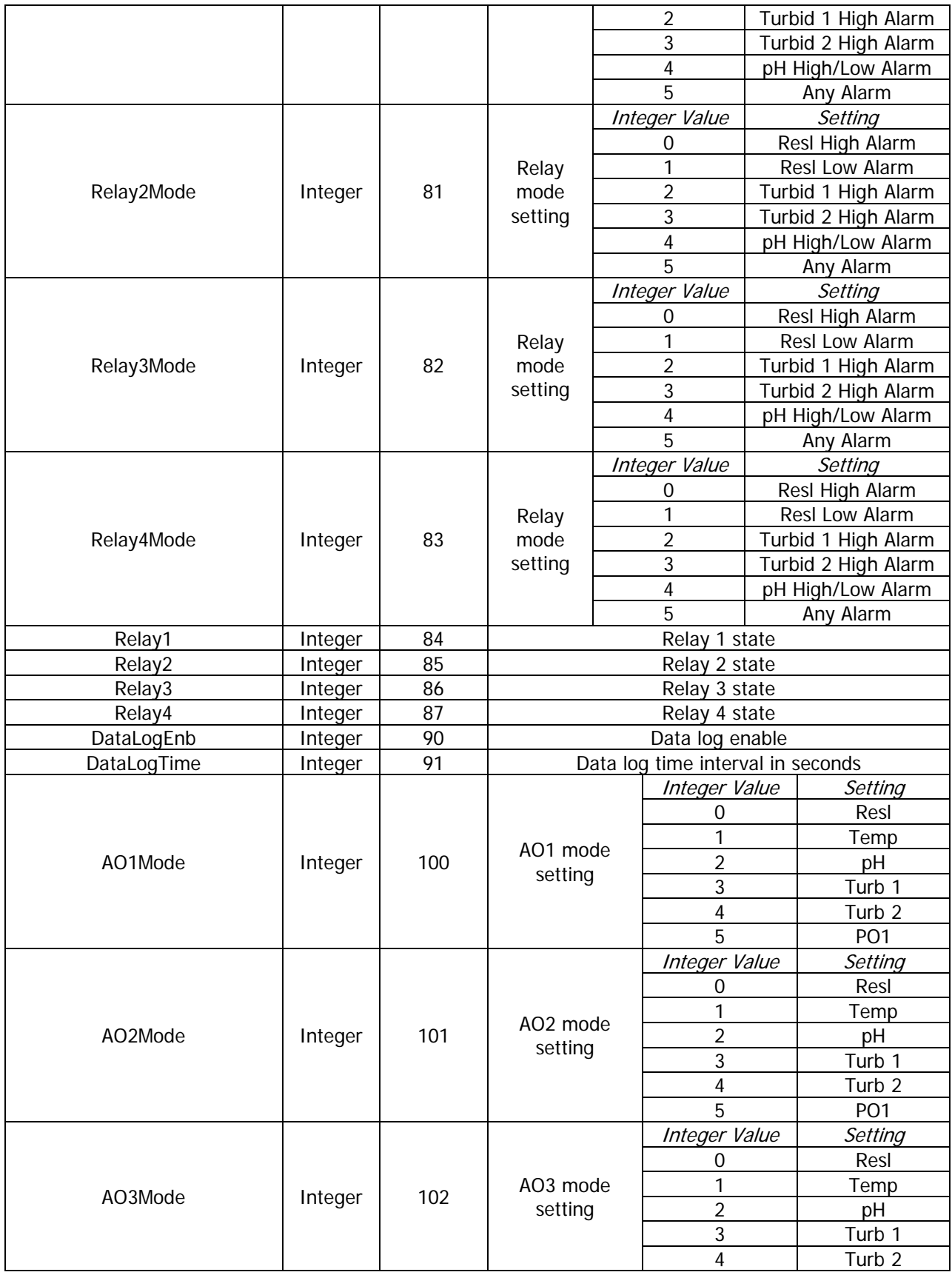

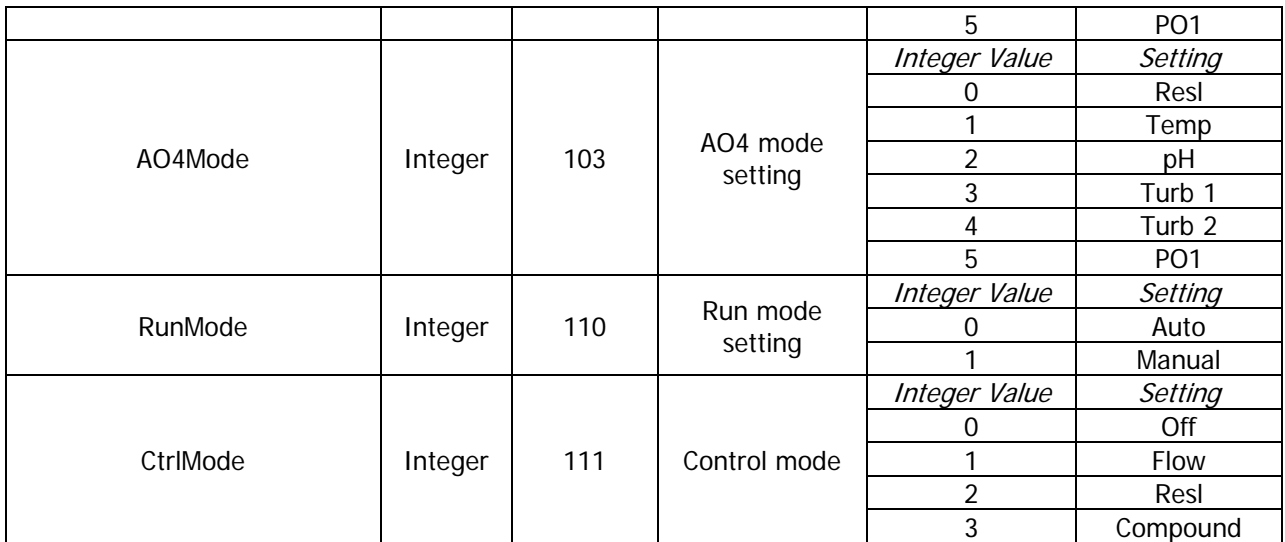

**\*\***The decimal positions can be read but should not be written over Modbus since they can only be changed on the display.

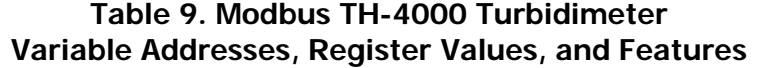

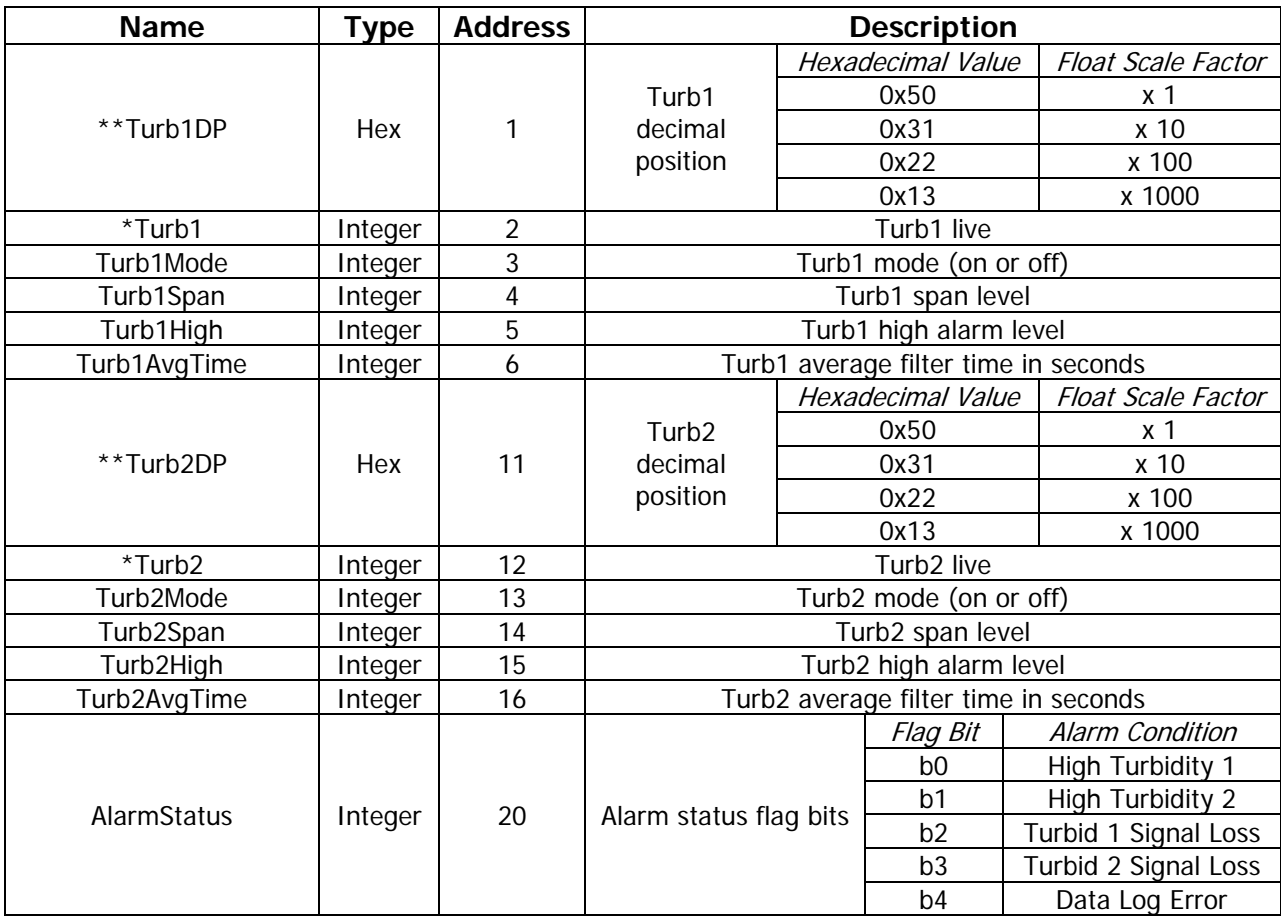

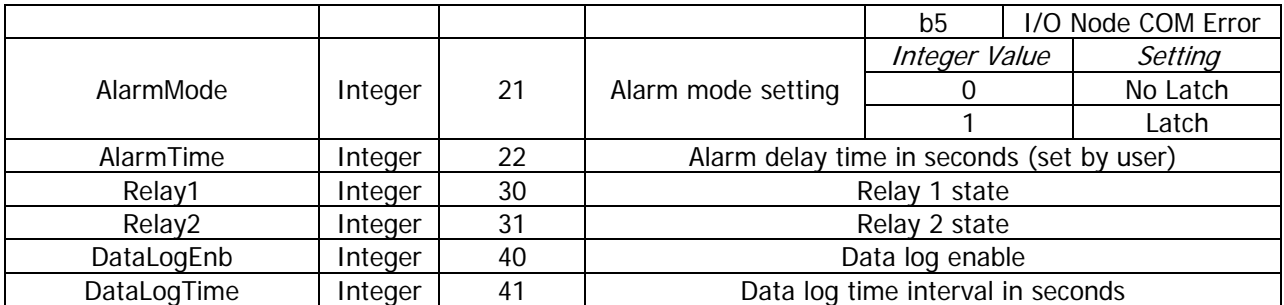

**\*\*** The decimal positions can be read but should not be written over Modbus since they can only be changed on the display.

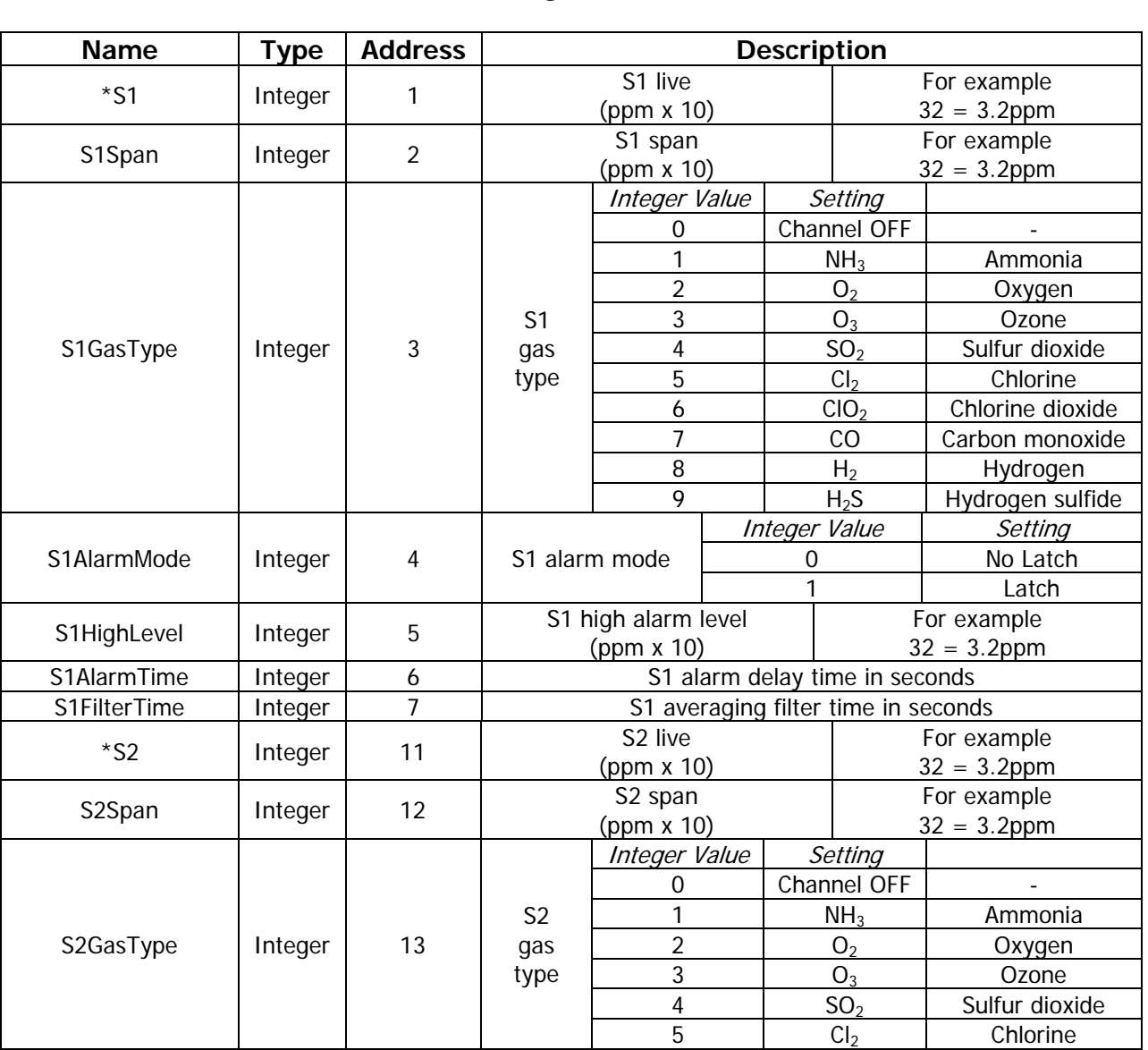

## **Table 10. Modbus GA-171 Gas Detector Variable Addresses, Register Values, and Features**

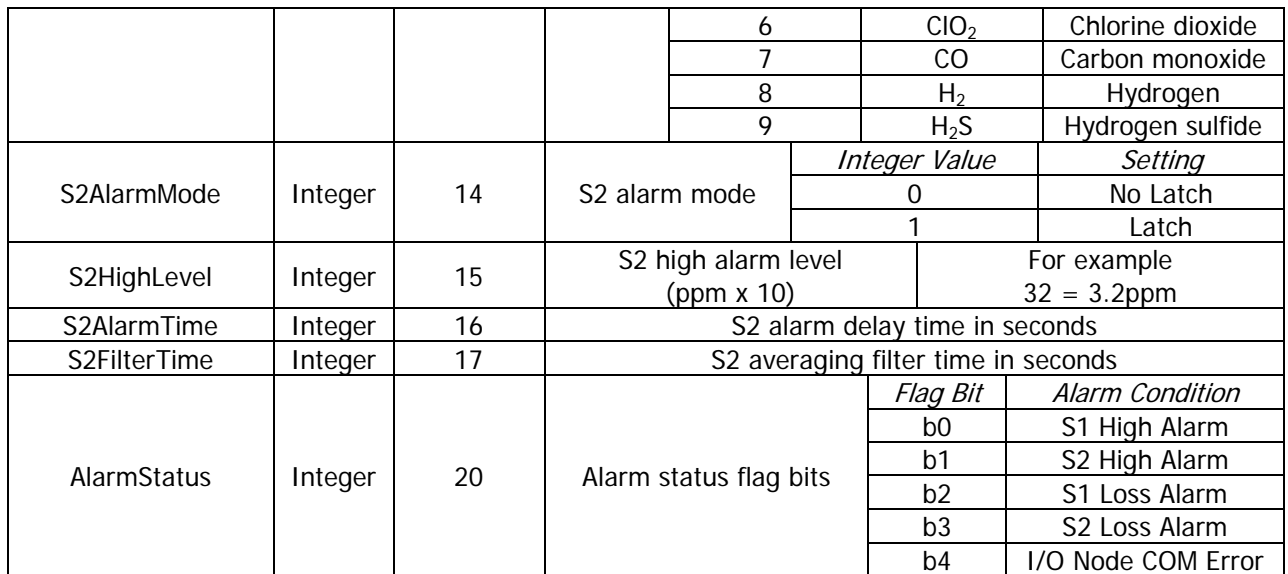

## **Table 11. Modbus HC-220 PID Controller Variable Addresses, Register Values, and Features**

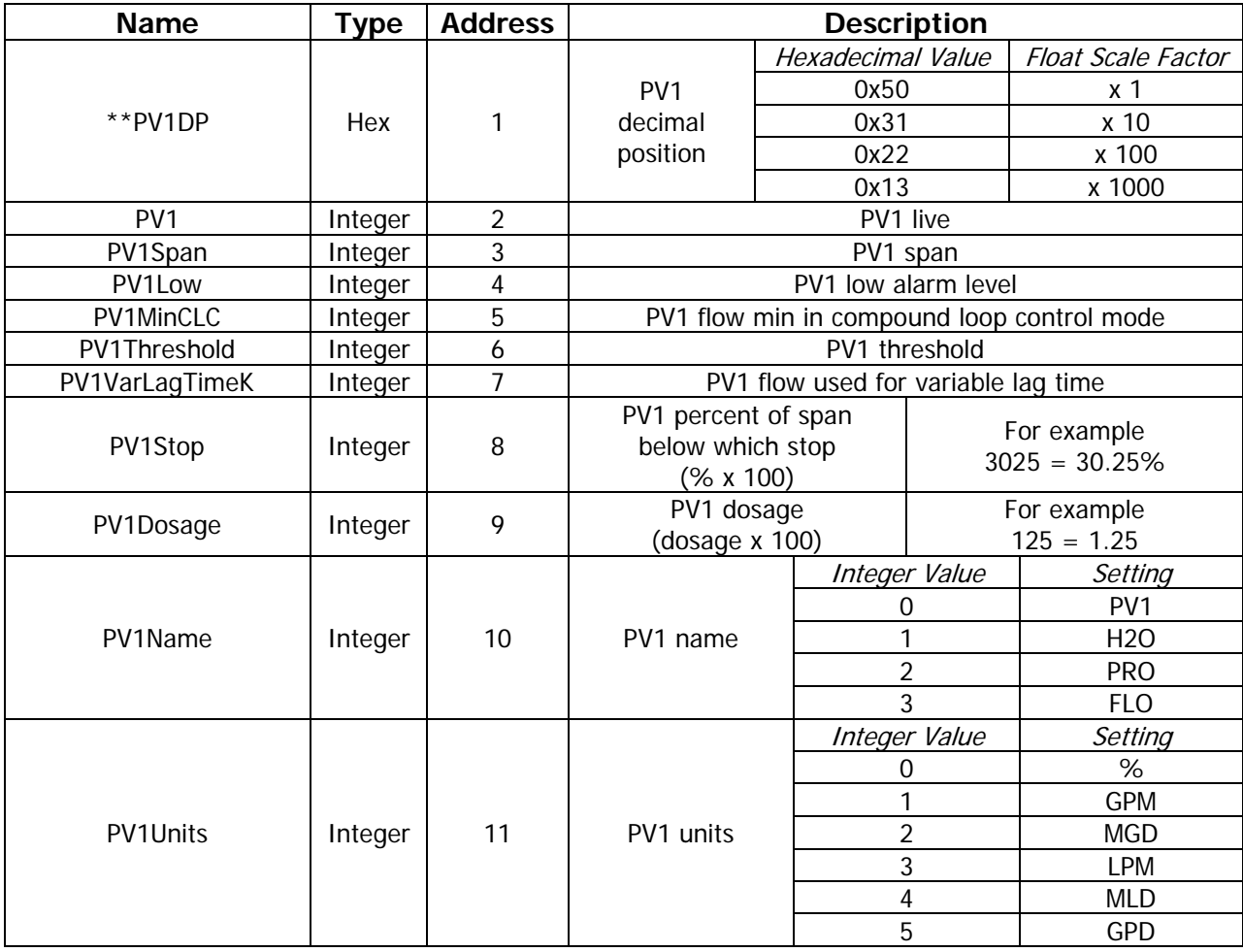

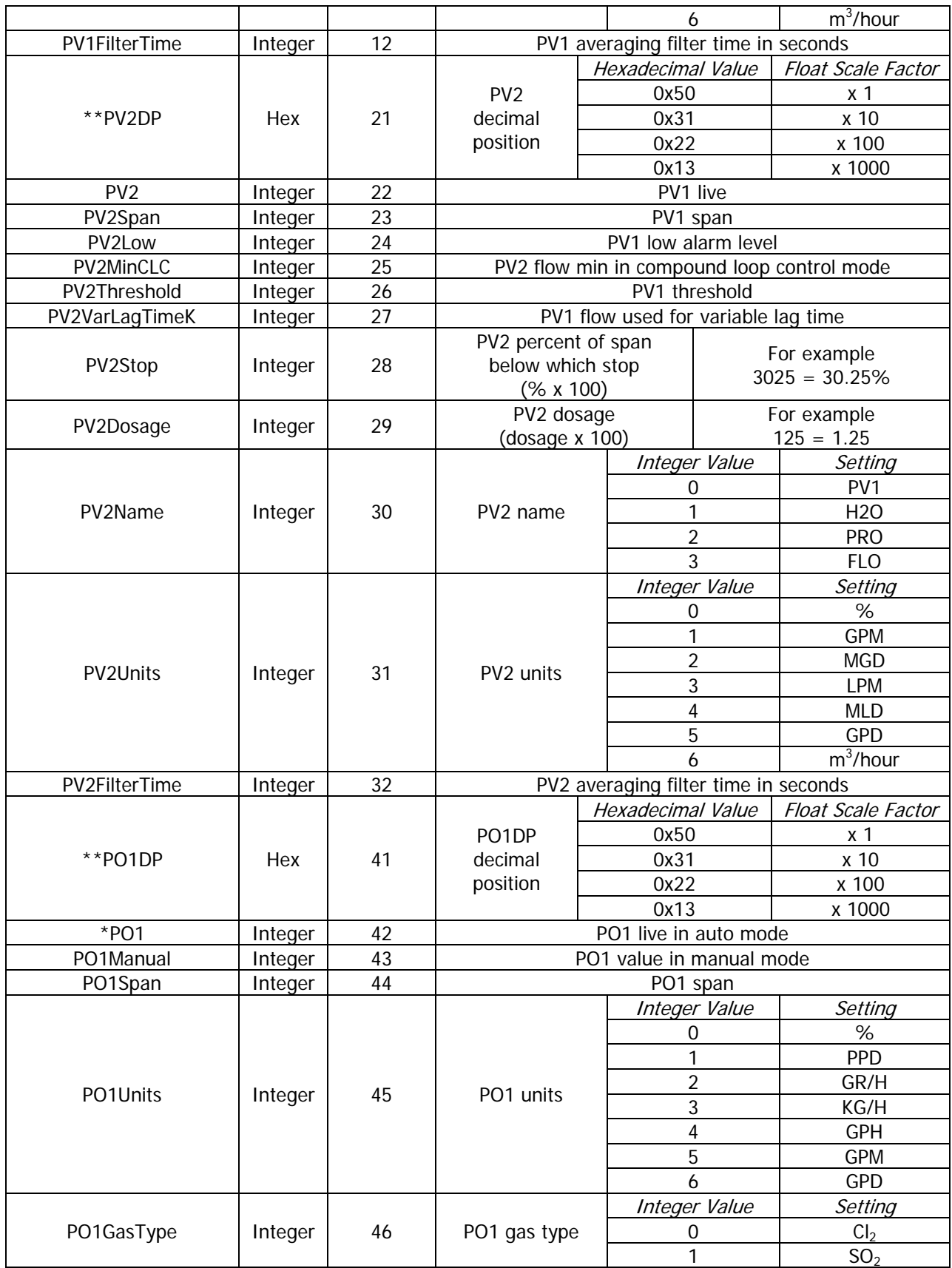

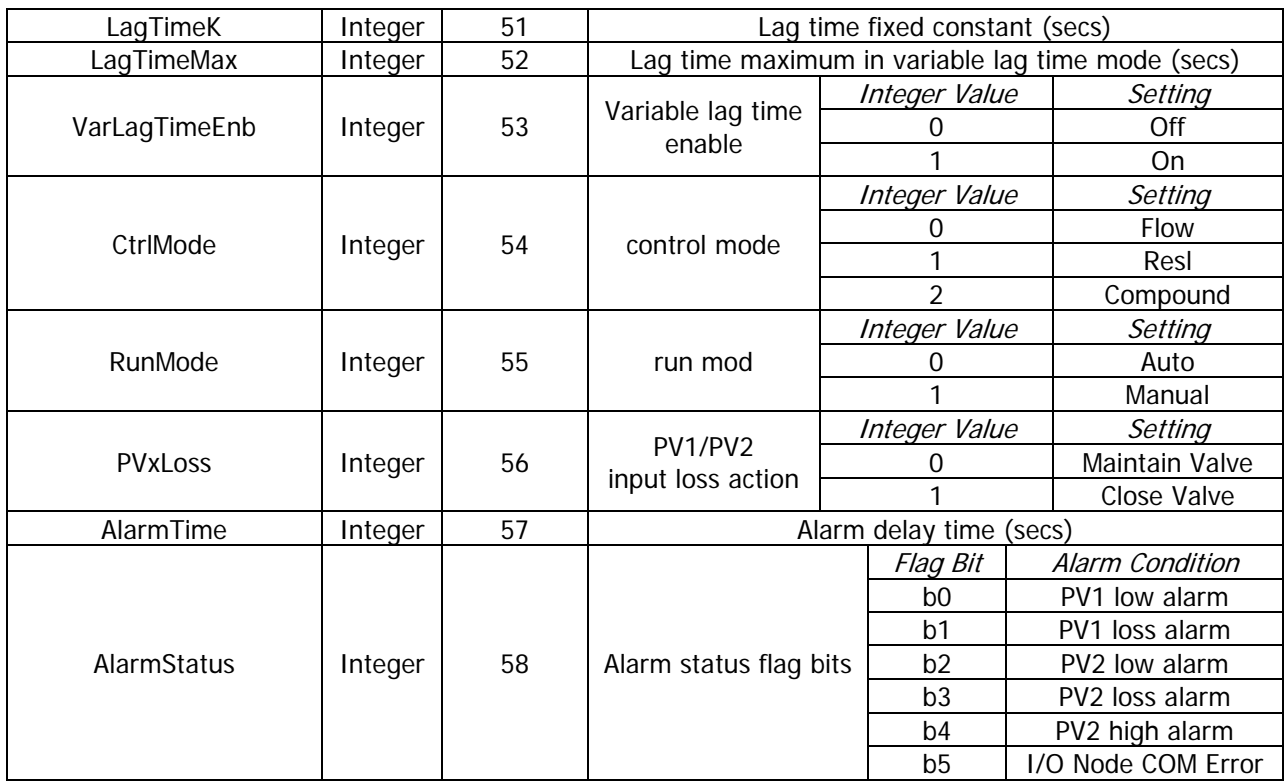

**\*\***The decimal positions can be read but should not be written over Modbus since they can only be changed on the display.

The variable type defines whether or not the data stored in the register is a real time value/number (float/floating point) or if the number will correspond to a feature or command (integer). In the case of integers, values have been developed so that the Omni-valve can change and display features like units, the control type, or control alarms and relays over the Modbus network. The following definitions for integer type values can be seen in table 5.

The Omni-valve integer type values correspond to Modbus registers. The Omni-valve float values correspond to two Modbus registers in which the float data is in the IEEE 754 format (32 bit). Using this format the first address reads/writes the most significant 16 bits, whereas the second address reads/writes the least significant 16 bits.